## รายละเอียดวิธีการใช้งานระบบการให้บริการ F-service

๑.เปิดเว็บไซต์องค์การบริหารส่วนตำบลหนองหัวฟาน www.nongfan.go.th (ดังในรูปภาพ)

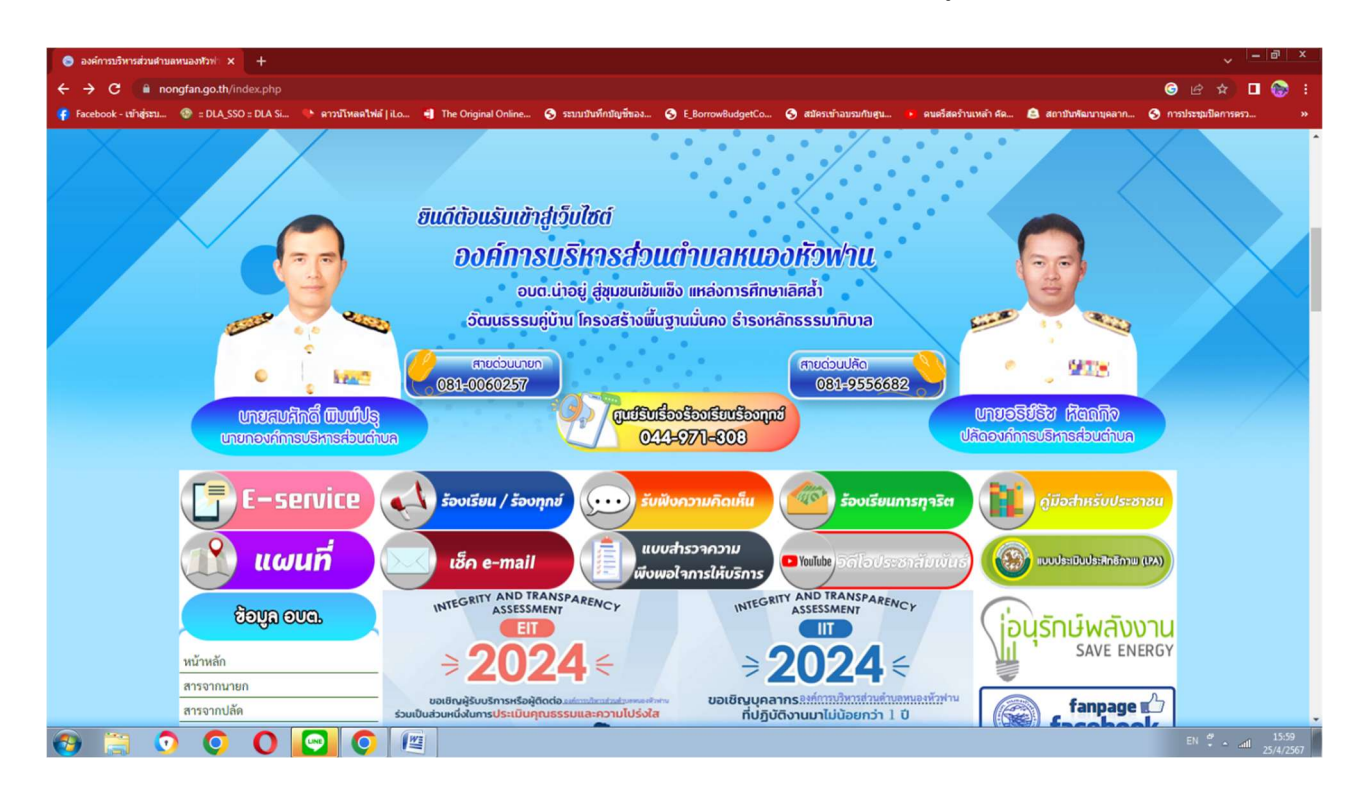

2.เลือกหัวขอแบนเนอรดานขวามือ โดยเลื่อนลงมาดานลาง ชื่อแบนเนอรวา "E–Service บริการประชาชน" (ดังในรูปภาพ)

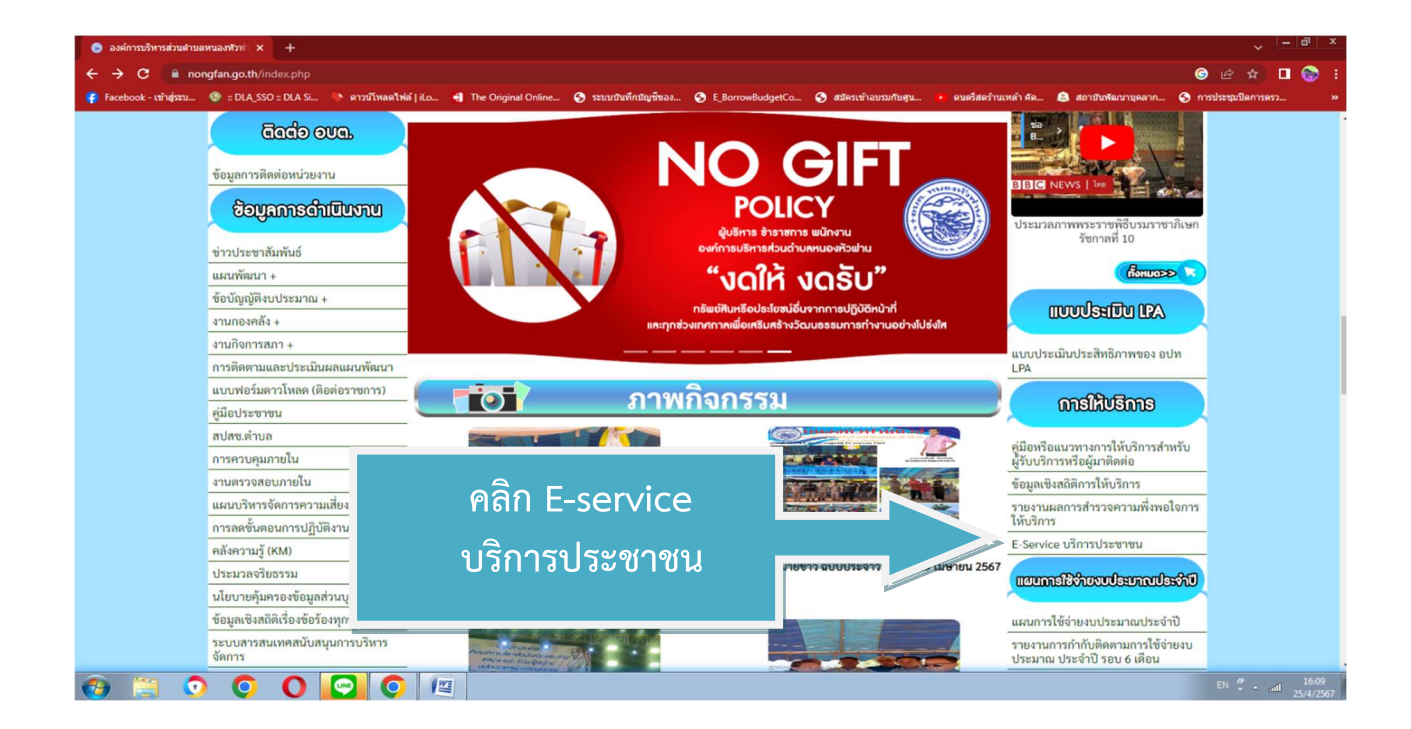

3. เลือกเรื่องที่จะรับบริการ (ดังในรูปภาพ)

- 1. แจงเรื่องรองเรียนการทุจริต
- 2. แบบแจงขอมูลไฟฟาสองสวางในทางสาธารณะขัดของ
- 3. แบบลงทะเบียนขอรับความชวยเหลือของประชาชน
- 4. ตรวจสอบสิทธิเงินอุดหนุนเด็ดแรกเกิด
- 5. คำรองขอใชสถานท่ี/หองประชุม
- 6. แผนที่ อบต.หนองหัวฟาน
- 7. แบบคำรองทั่วไป

จากนั้นใหดำเนินการกรอกรายละเอียดขอมูลตา งๆ ใหครบถวนในแบบฟอรมที่กำหนด

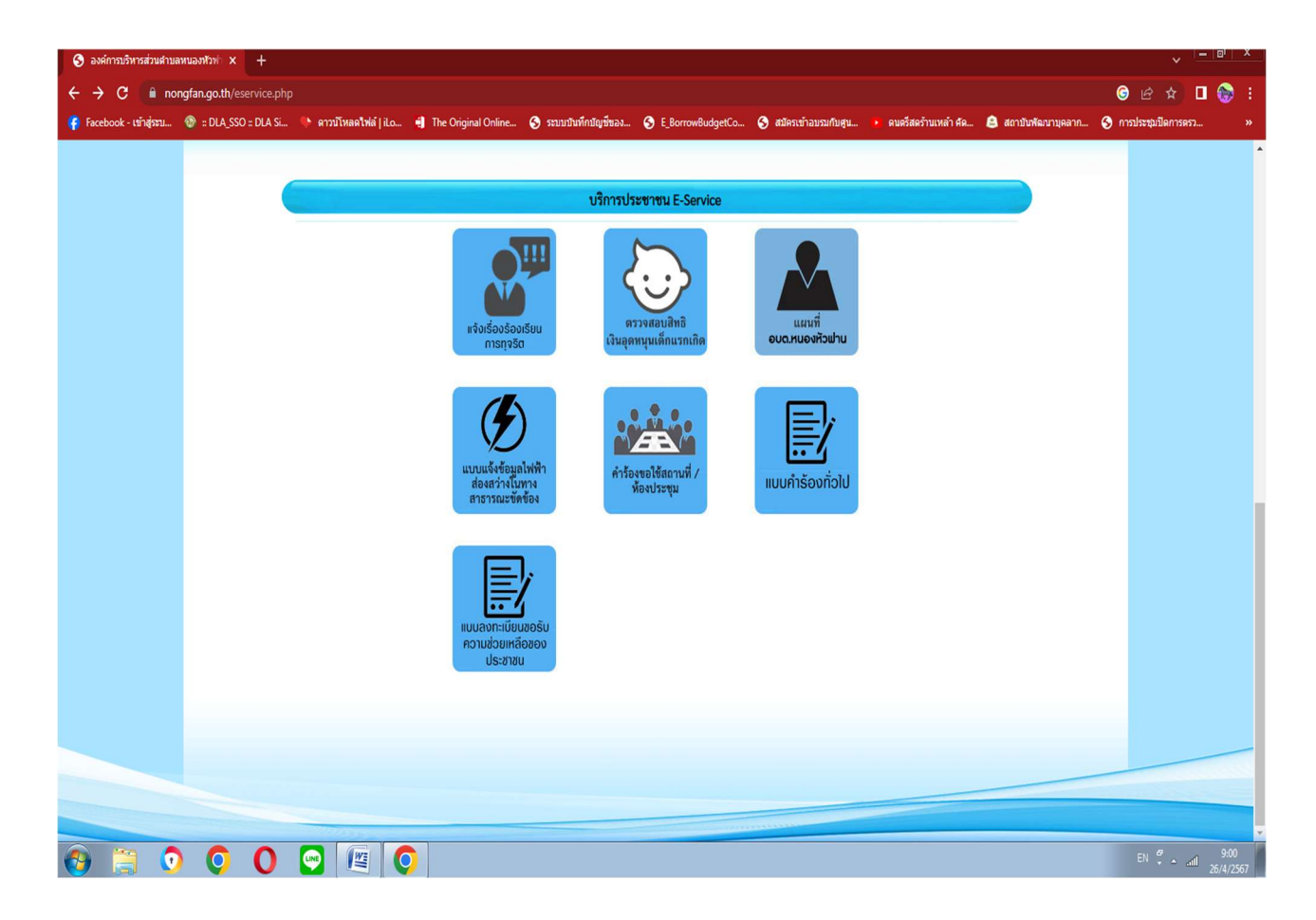

## 1. แจงเรื่องรองเรียนการทุจริต

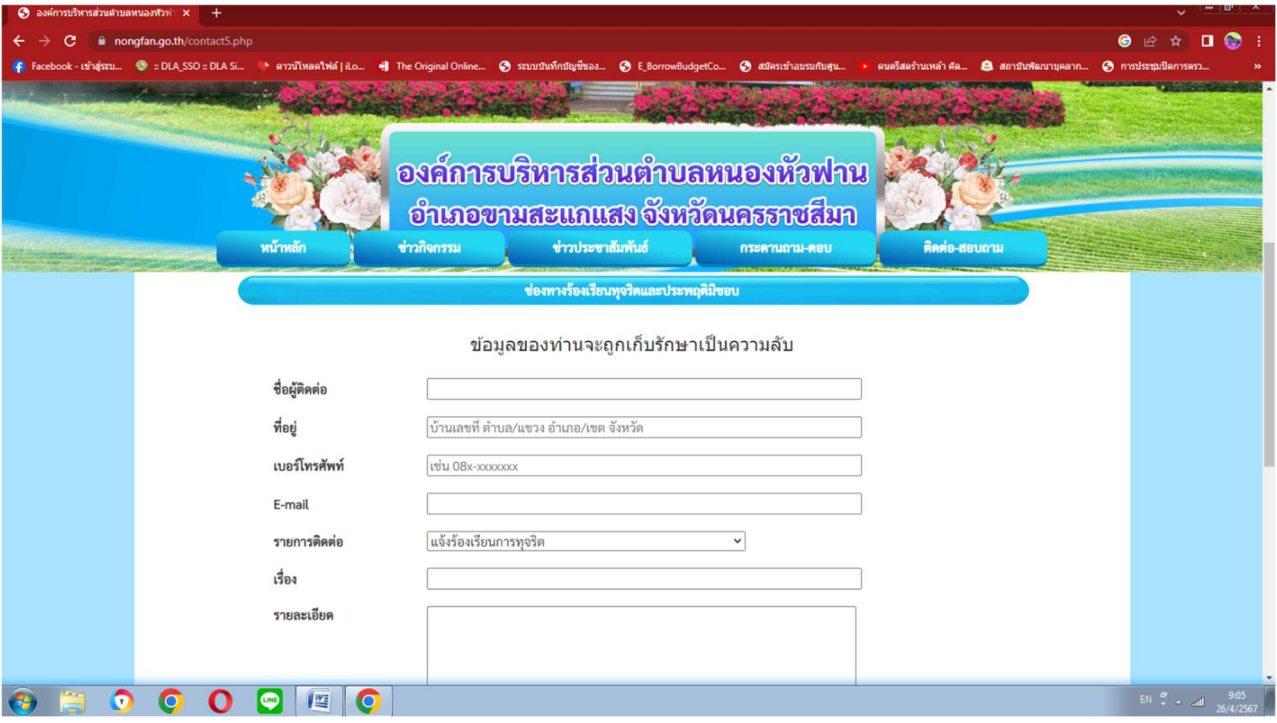

2. แบบแจงขอมูลไฟฟาสองสวางในทางสาธารณะขัดของ

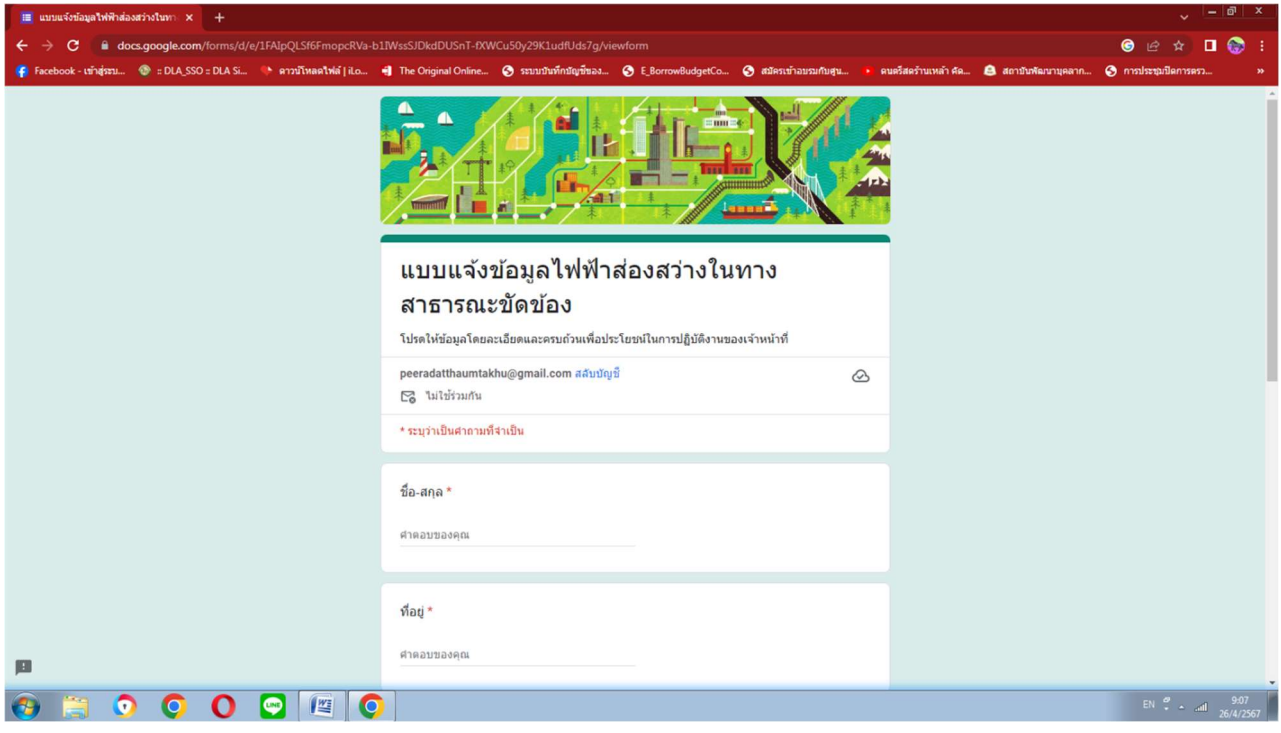

3. แบบลงทะเบียนขอรับความชวยเหลือของประชาชน

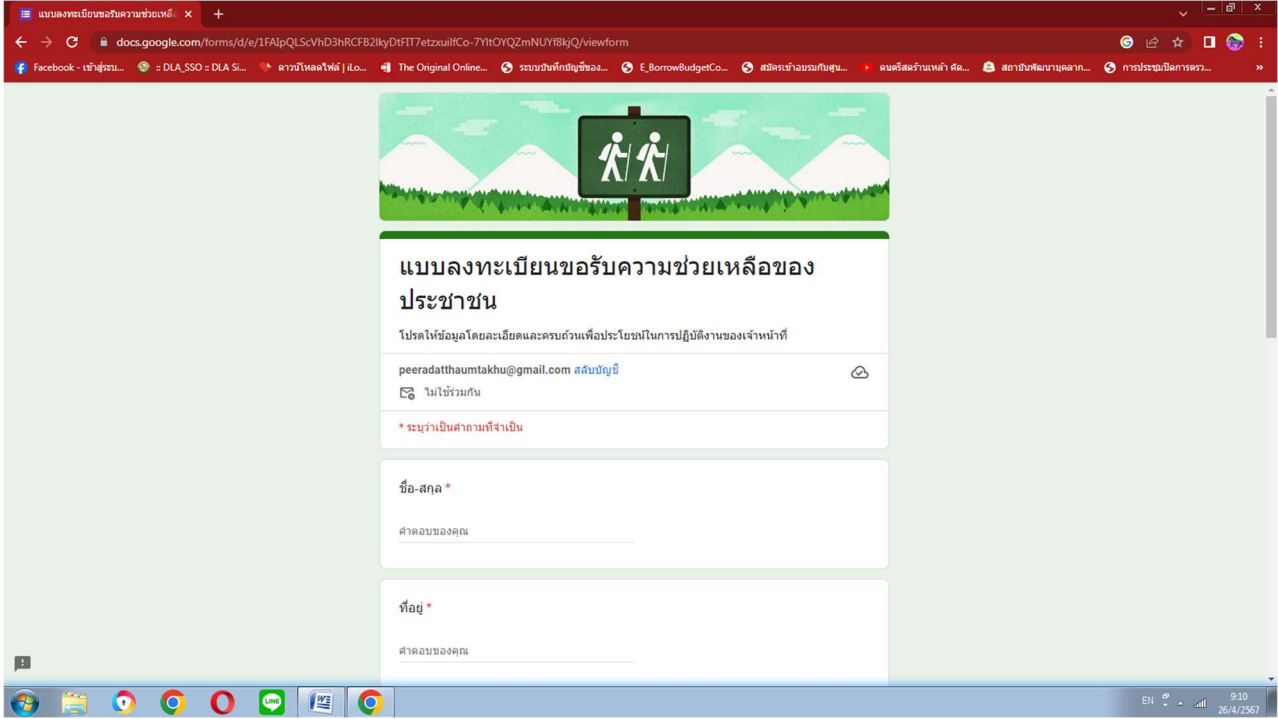

## 4. ตรวจสอบสิทธิเงินอุดหนุนเด็ดแรกเกิด

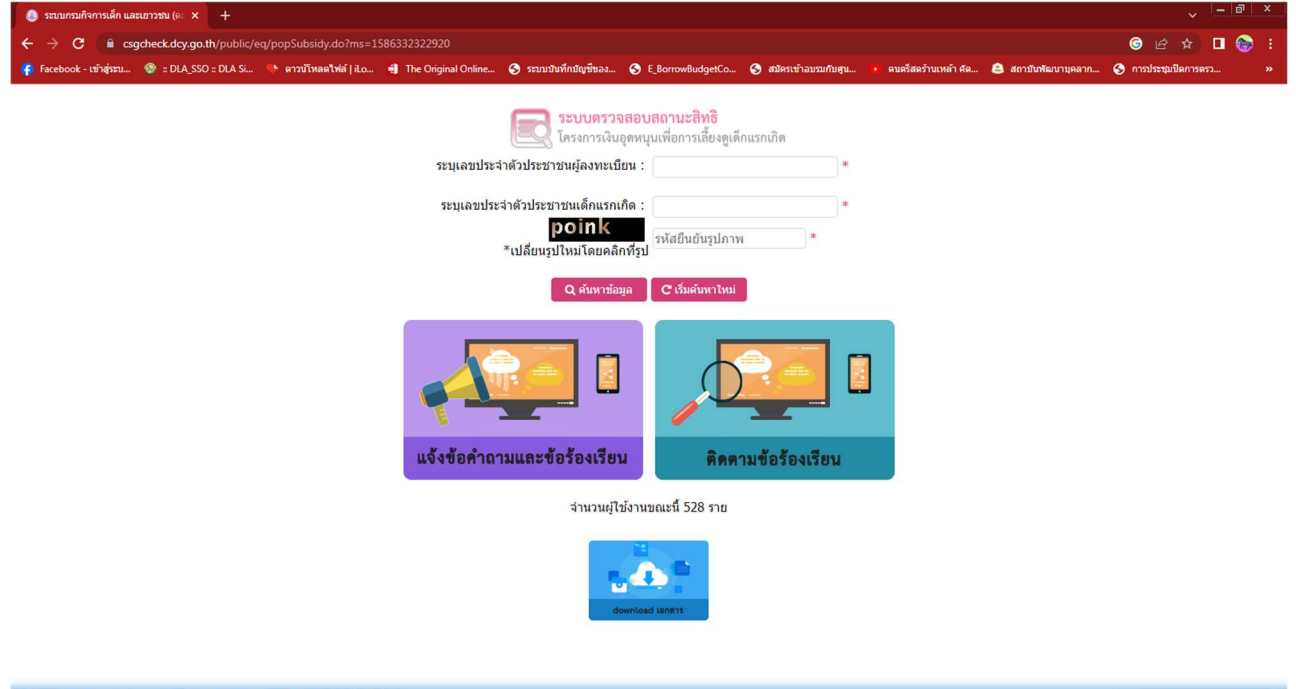

8 8 9 0 0 0 F 0

5. คำรองขอใชสถานที่/หองประชุม

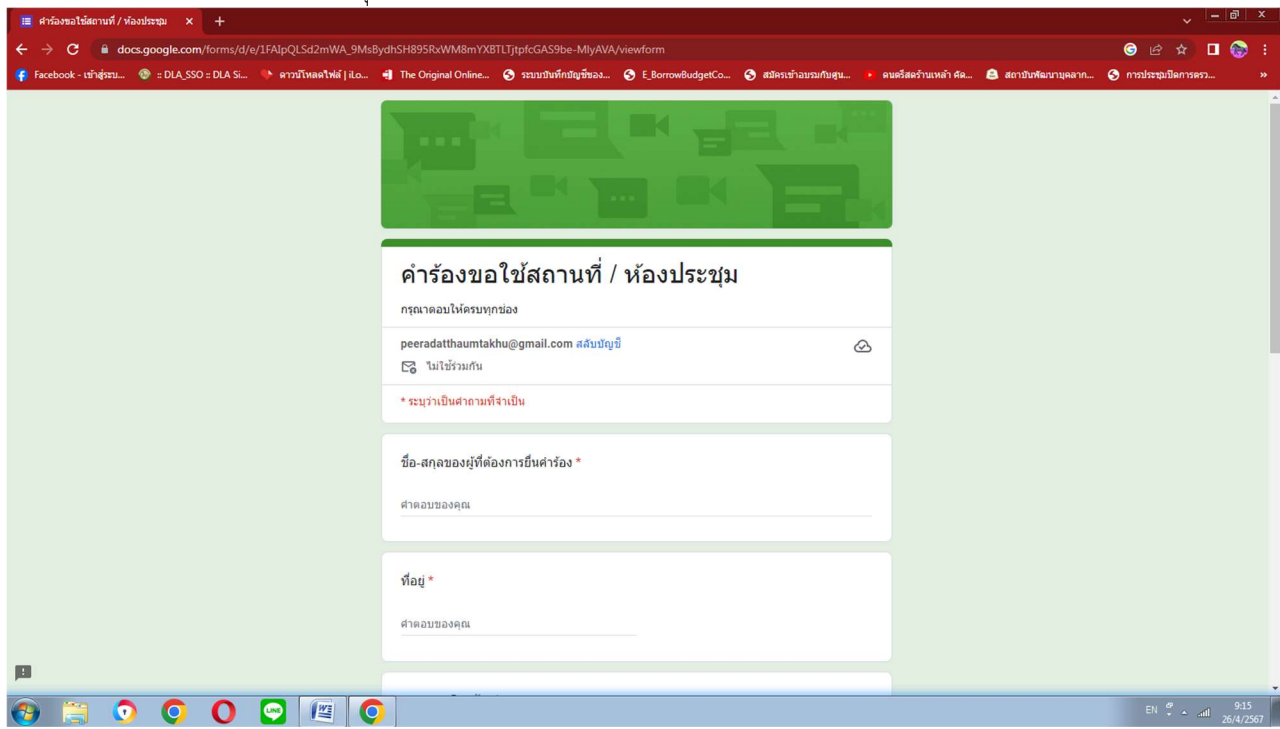

## 6. แผนท่ีอบต. หนองหัวฟาน

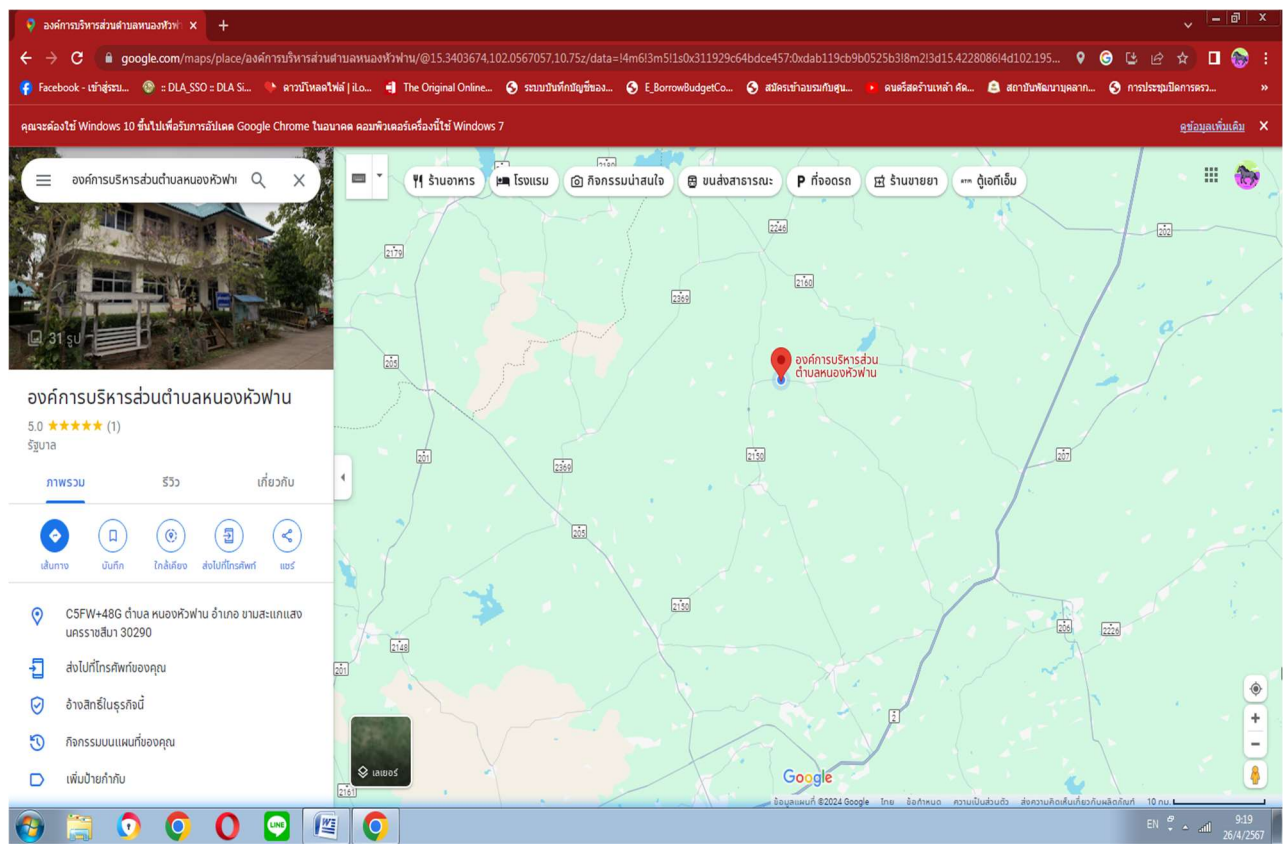

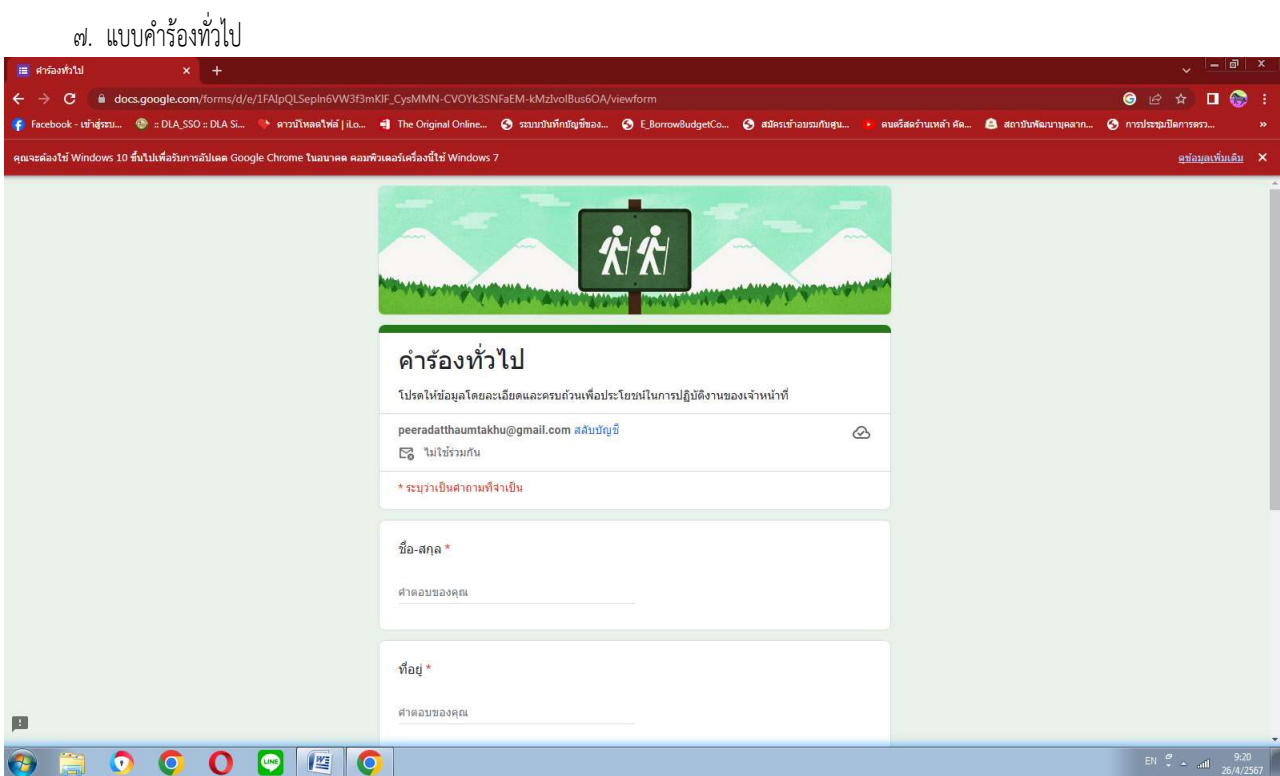